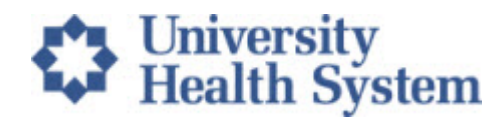

## **UHS Provider Wi-Fi: How to find the MAC Address on a Windows Laptop/ Tablet**

The UHS Provider Wi-Fi provides access to a secure WiFi without the requirement to agree to Terms and Conditions on a daily basis.

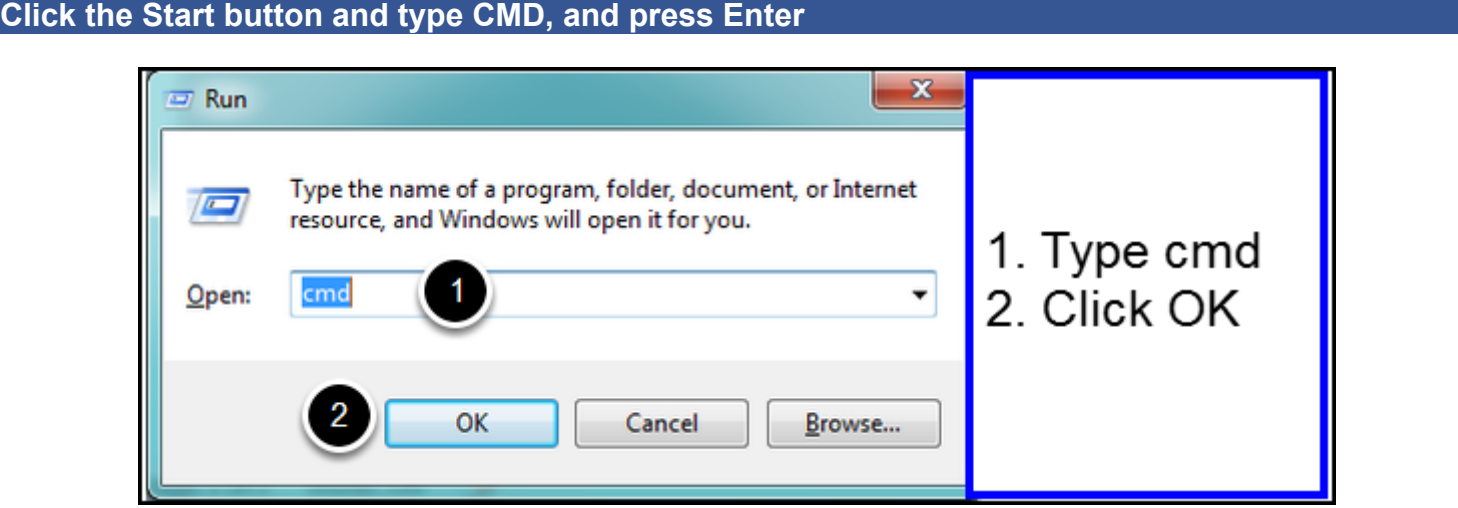

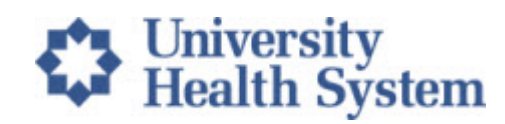

## **Type ipconfig /all after the C:\Users\ line and press Enter**

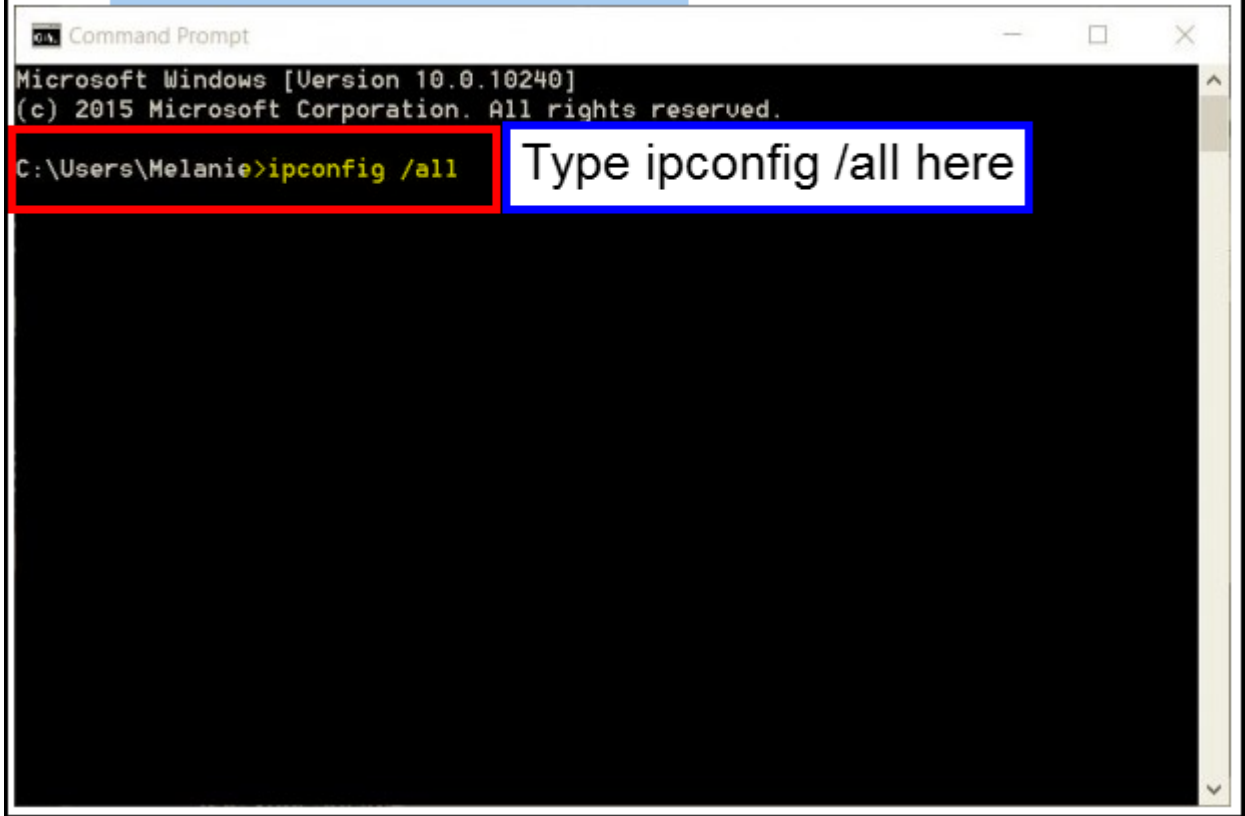

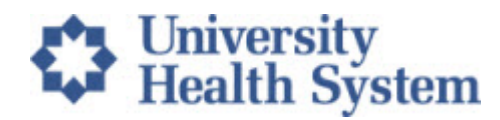

**Find your MAC address, copy this into the access request form. Precision is important - double check to make it is transcribed correctly.**

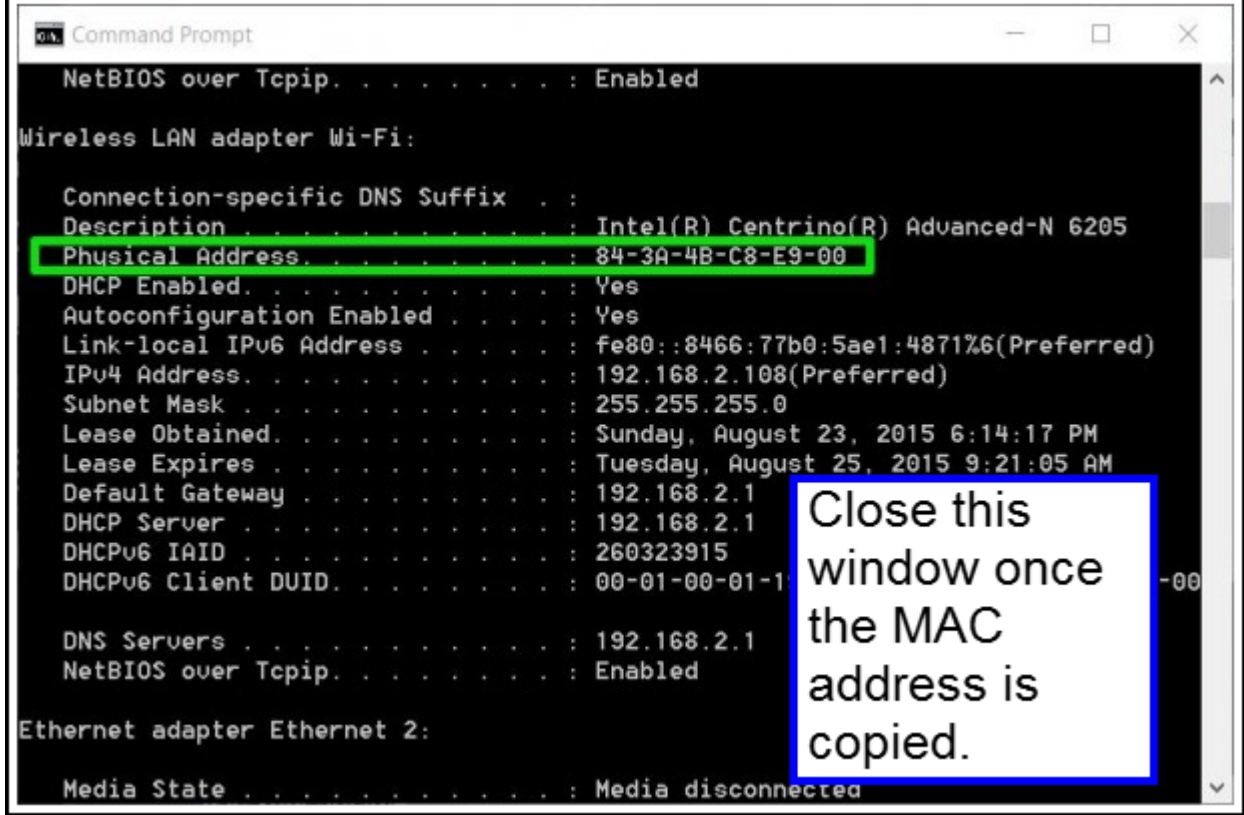